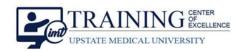

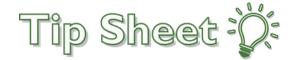

## How to Create a Website Shortcut - Clinical Staff

There are a few ways to create a shortcut to a website you use frequently. Doing this will save you valuable time.

For the new lab catalog, use the website https://www.upstate.edu/pathology/healthcare/orders.php

\*\*NOTE: While the link is active, the **new** lab catalog goes live on **January 19, 2022**.

## Make it a Favorite on Google Chrome

- 1. When the desired website address is in the browser, click the **star** on the right of the address field.
- 2. Select Add Bookmark.

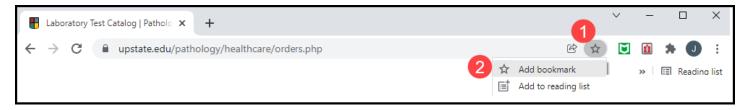

- 3. Name the bookmark. You can shorten the name to anything you like.
- 4. The folder defaults to the **Bookmarks Bar**. Make sure this is selected.
- Click Done.
- 6. As an FYI, if you Turn on sync, the bookmarks will show on all your devices.
- 7. When you click **Done**, the bookmark will save under the address field as a quick button for easy access.

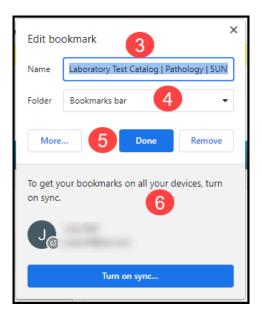

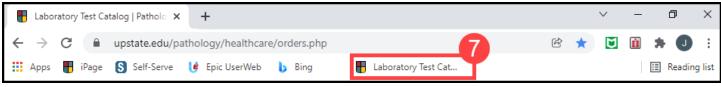

How to Create a Website Shortcut – Clinical Staff Upstate Tip Sheet **TCOE Created:** 12.09.2021 JAR **AC Approved:** 01.10.2022 LH

**TCOE Revised**: 01.06.2022 JAR

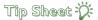

## Make It a Favorite on Microsoft Edge

1. When the desired website address is in the browser, click the **star** icon on the right of the address field. This adds the page to your "favorites".

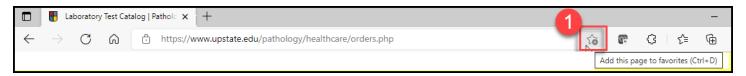

- 2. The star becomes shaded, and when clicked, you can edit the name that will save in your Favorites Bar folder. You can choose another folder to save to if needed.
- 3. Click **Done** to save any changes.

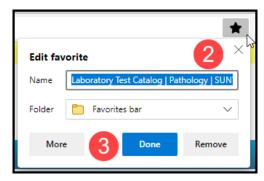

4. Saved favorites can be found by clicking the **lined star** icon in the top right of your browser.

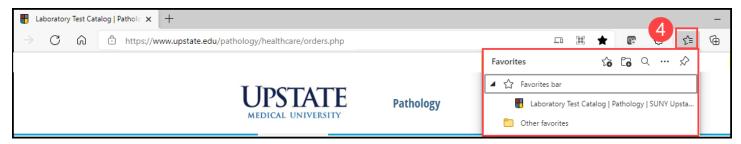

## You Can Also.... Create a Desktop Shortcut

- 1. Right click on the web address in the browser.
- 2. Select Copy.

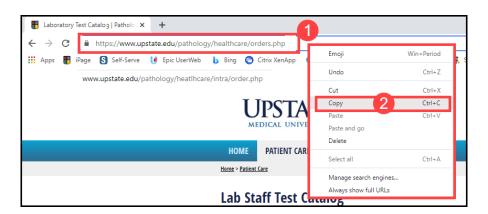

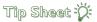

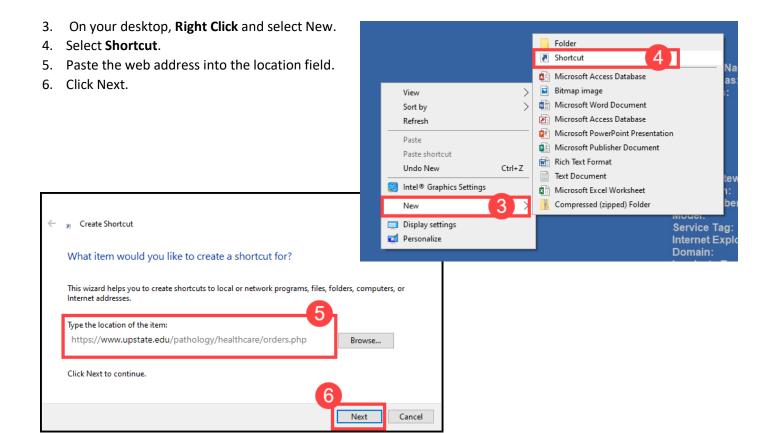

- 7. Enter a **name** for your new Desktop shortcut.
- 8. Click Finish.

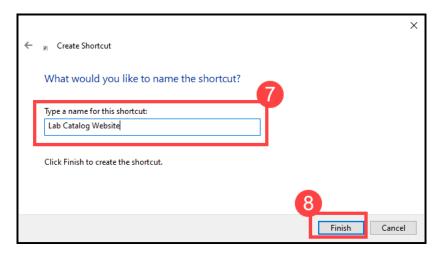

9. Your new shortcut will show on your Desktop for easy access.

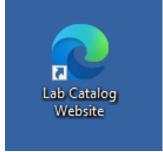